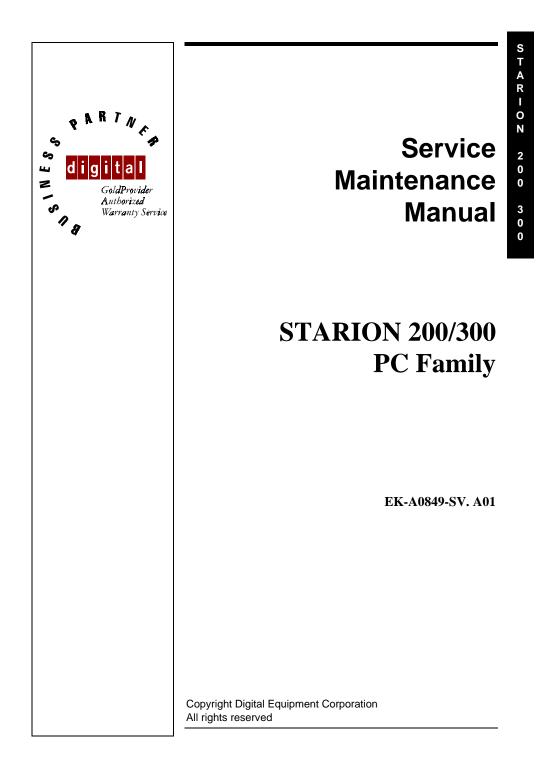

#### January 1996

The information in this document is subject to change without notice and should not be construed as a commitment by Digital Equipment Corporation.

Digital Equipment Corporation assumes no responsibility for any errors that might appear in this document.

The software, if any, described in this document is furnished under a license and may be used or copied only in accordance with the terms of such license. No responsibility is assumed for the use or reliability of software or equipment that is not supplied by Digital Equipment Corporation or its affiliated companies. Restricted Rights: Use, duplication, or disclosure by the U.S. Government is subject to restrictions as set forth in subparagraph (c) (1) (ii) of the Rights in Technical Data and Computer Software clause at DFARS

Copyright Digital Equipment Corporation

All Rights Reserved

252.227-7013.

The following are trademarks of Digital Equipment Corporation: STARION and the Digital logo.

The following are third party trademarks: MS-DOS and Windows and Windows NT and Windows NT Server are trademarks of Microsoft Corp. Novell and Netware are trademarks of Novell, Inc. SCO and Open Desktop are trademarks of The Santa Cruz Operation, Inc. UNIX is a registered trademark of UNIX System Laboratories, Inc. All other trademarks and registered trademarks are the property of their respective holders.

Created by:

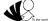

MCS Logistics Engineering - Nijmegen

Printed in Ireland

S

T A R

| 0 N

2

0 0

3

0

0

3

#### Table of Contents REVISION HISTORY ......9 Before Using System Utilities and Video Drivers......15 Main Menu Options 21

| Table of Contents   | Digital STARION 200/300 PC |
|---------------------|----------------------------|
| COMPUTER COMPONENTS |                            |
| EXPANSION SLOTS     |                            |

MCS Logistics Engineering - Nijmegen

| Digital STARION 200/300 PC                                       | Table of Contents |
|------------------------------------------------------------------|-------------------|
|                                                                  |                   |
| MAIN LOGIC BOARD JUMPERS                                         |                   |
| STARION 200/300 Main Logic Board Jumper Settings                 |                   |
| STARION 200/300 Main Logic Board Jumper Locations                |                   |
| COMPUTER MEMORY CONFIGURATIONS                                   |                   |
| STARION 200/300 Memory Configurations                            |                   |
| STARION 200/300 SIMM Sockets Locations                           |                   |
| PART REMOVAL AND REPLACEMENT                                     |                   |
| Opening the Device Bay & Power Supply Subassembly                |                   |
| Removing the 3 <sup>1</sup> / <sub>2</sub> -Inch Diskette Drive. |                   |
| Removing the Main Logic Board                                    |                   |
| Removing the Power Supply                                        |                   |
| Removing the Riser Card & Bracket                                |                   |
| INSTALLATION PROCEDURES.                                         |                   |
| Installing External Cache Memory                                 |                   |
| Installing a Higher Performance CPU                              |                   |
| REPLACEMENT PROCEDURES                                           |                   |
| Replacing the Computer Battery                                   |                   |
| CONNECTING DISKETTE AND IDE DEVICES                              |                   |
| Connecting Diskette and IDE Devices                              |                   |
| CHAPTER 4 TROUBLESHOOTING                                        |                   |
| INITIAL TROUBLESHOOTING                                          |                   |
| BEEP CODES                                                       |                   |
| POST AND BOOT MESSAGES                                           | • •               |
| COMPUTER TROUBLESHOOTING                                         |                   |
| Disk Drive Troubleshooting                                       |                   |
| Monitor Troubleshooting                                          |                   |
| QAPLUS/FE ERROR MESSAGES                                         |                   |
| CHAPTER 5 DEVICE MAPPING                                         |                   |
|                                                                  |                   |
| CPU Memory Address Map (Full Range)                              |                   |
| I/O Address Map                                                  |                   |
| Computer Interrupt Levels                                        |                   |
| DMA Channel Assignment                                           |                   |
| CHAPTER 6 PASS / FAIL CRITERIA                                   |                   |
| APPENDIX A SERVICE NOTES                                         | 71                |
| APPENDIX B USEFUL INFORMATION                                    |                   |
| RELATED DOCUMENTATION                                            | 73                |
| On-Line Bulletin Boards                                          |                   |
|                                                                  |                   |
| DOCUMENT FEEDBACK                                                |                   |
| PERSONAL NOTES                                                   | 77                |
| Readers Comments                                                 |                   |
|                                                                  |                   |
| MCS Logistics Engineering - Nijmegen                             | 5                 |

## Table of Figures

| Digital STARION 200/300 PC                                                   | Table of Figures |
|------------------------------------------------------------------------------|------------------|
| Table of Figures                                                             |                  |
| i delle el l'igui ee                                                         |                  |
| Figure 3 - 1 Unlocking the Cover                                             |                  |
| Figure 3 - 2 Release Cover                                                   |                  |
| Figure 3 - 3 Removing the Cover                                              |                  |
| Figure 3 - 4 STARION 200/300 Computer Components                             |                  |
| Figure 3 - 5 STARION 200/300 Models Expansion Slots                          |                  |
| Figure 3 - 6 Main Logic Board Jumper Locations                               |                  |
| Figure 3 - 7 STARION 200/300 SIMM Socket Locations                           |                  |
| Figure 3 - 8 Opening the Device Bay & Power Supply Subassembly               |                  |
| Figure 3 - 9 Removing the 3 <sup>1</sup> / <sub>2</sub> -Inch Diskette Drive |                  |
| Figure 3 - 10 Removing the Main Logic Board                                  |                  |
| Figure 3 - 11 Removing the on Power Supply                                   |                  |
| Figure 3 - 12 Removing the Riser Card & Bracket                              |                  |
| Figure 3 - 13 Installing External Cache Memory                               |                  |
| Figure 3 - 14 Installing a Higher Performance CPU                            |                  |
| Figure 3 - 15 Replacing the Battery                                          |                  |
| Figure 3 - 16 Diskette/IDE Drive Data Cable Connections                      |                  |

MCS Logistics Engineering - Nijmegen

# STARION 200 300

9

## **Revision History**

| Revision | Date        | Description of change                                                                              |
|----------|-------------|----------------------------------------------------------------------------------------------------|
| A01      | Janary 1996 | First release of the Service Manintenance Manual describing the STARION 200i/300i series computer. |

S

## Preface

The Digital STARION 200/300 PC Family Service Maintenance Manual is a troubleshooting guide that can be used for reference when servicing the STARION 200/300 line of PC's.

Digital Equipment Corporation reserves the right to make changes to the Digital STARION 200/300 series without notice. Accordingly, the diagrams and procedures in this document may not apply to the serviced computer(s) since many of the diagnostic tests are designed to test more than one product.

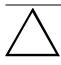

#### CAUTION

Digital recommends that only A+ certified engineers attempt to repair this equipment. All troubleshooting and repair procedures are detailed to support subassembly/module level exchange. Because of the complexity of the indivual boards and subassemblies, no one should attempt to make repairs at component level or to make modifications to any printed wiring board. Improper repairs can create a safety hazard. Any indications of component replacement or printed wiring board modifications may void warranty or exchange allowances.

## T A R I O N 2 0 0 3 0 0

S

## Chapter 1

## **Product Description**

#### **Product Introduction**

The Digital STARION 200/300 computers are high-performance, multi-media, personal computers featuring the latest in computing technology. They can be used as stand-alone computers, as clients, or as servers in a network environment. Developed using the following state-of-the-art technology, these computers are the most value packed full-profile desktop computers in their class.

- ♦ AMD 486DX2 / 66mhz Microprocessor
- 8MB System RAM Memory, expandable to 68 MB
- \$3 Trio 32 Onboard Video
- 1MB Video RAM, not upgradable
- Double-speed CD-ROM reader with industry-standard IDE/ATAPI interface and audio capability (STARION 300 only)
- Sophisticated fax/data/voice modem and 16-bit FM synthesis sound card

Some features of this card are:

- ♦ 14,400 bps internal fax/modem
- ♦ Error correction and data compression (V.42bis/MNP-5)
- ♦ Fax capability directly from Microsoft® Windows<sup>™</sup> 3.1 applications
- ♦ Digital telephone answering machine
- ♦ 16-bit stereo recording at 11 kHz, 22 kHz and 44 kHz sampling
- ♦ 16-bit stereo playback at 8 kHz to 44 kHz sampling rates
- ◊ Supports Windows Sound System
- ♦ Support Sound Blaster<sup>™</sup> and Sound Blaster Pro<sup>™</sup> sound standards

### **Product Models Information**

#### STARION 200/300 Models

| Product            | Model       | CPU    | HDD   | Memory |
|--------------------|-------------|--------|-------|--------|
| <b>STARION 200</b> | FR-901AA-A2 | 486DX2 | 540MB | 8MB    |
| <b>STARION 300</b> | FR-901AA-A1 | 486DX2 | 540MB | 8MB    |

| Product            | CD-ROM     | Fax/Mode/Sound       | Cache | Таре |
|--------------------|------------|----------------------|-------|------|
| STARION 200        | Dual Speed | 14K4 / 16 bit Stereo | None  | None |
| <b>STARION 300</b> | Dual Speed | 14K4 / 16 bit Stereo | None  | None |

S

## Chapter 2 Server Utilities & Configuration

#### System Utilities

This chapter describes how to use the utilities and video drivers supplied with the STARION 200/300 computer. In most cases, these utilities and drivers have been factory installed as image files on the hard disk drive. However, before attempting to use any of the utilities or to install any of the video drivers, first all image files have to be copied onto diskettes using "Program Disks" and the "Driver Disks" tab from Digital Getting Started. Afterwards, use the created diskettes to run any of the utility programs and/or to install drivers.

This chapter also describes PHLASH.EXE, which is not supplied with the computer. This utility is available only via bulletin board distribution to customers needing BIOS upgrades.

#### Before Using System Utilities and Video Drivers

When unfamiliar with utility programs, video drivers drivers their uses, carefully read this chapter before attempting to use any of the utilities or installing video drivers.

#### **Using System Utilities and Video Drivers**

These utilities and video drivers enable to upgrade or restore the computer's BIOS and take full advantage of its Revision History enhanced video features. If this is the first time using these utility programs or video drivers, it is recommended to follow the procedures in the order given:

- 1) Turn on or reboot the computer. If POST detects an error, refer to *Chapter 4*, *"Troubleshooting"*, for possible causes and suggested solutions.
- 2) Run TRIORFSH.EXE to select the monitor type that matches the monitor's available resolution and refresh rates.
- 3) If necessary, run SMODE.EXE to emulate or display a non-standard VGA mode.
- 4) Install any Windows 3.x video drivers. Additional information about these drivers is provided later in this chapter.
- 5) Restart Windows so changes immediately take effect.

#### PHLASH.EXE

All computers have BIOS software in a read-only, non-volatile memory (ROM) chip. This BIOS initializes hardware and boots the operating system when the computer is turned on. The BIOS also provides access to other services such as keyboard and disk drives.

The computer comes equipped with flash memory. This means the computer's BIOS can be restored simply by running the PHLASH.EXE utility. The computer's BIOS can also be upgraded to future releases by running PHLASH.EXE along with any flash BIOS update diskette if necessary.

#### Before Using PHLASH.EXE

When not familiar with utility programs and their uses, carefully read the following instructions before attempting to use PHLASH.EXE.

Have the following items available:

- Blank 3<sup>1</sup>/<sub>2</sub>-inch 1.44 MB formatted diskette
- Diskette copy of the system utilities

#### **Creating a Crisis Recovery Diskette**

A crisis recovery diskette should always be prepared before attempting to upgrade the BIOS. This diskette is used to reprogram the BIOS in case the flash process fails.

To create a crisis recovery diskette:

- 1) Turn on the computer and allow the POST to complete.
- If POST detects an error, refer to *Chapter 4*, *"Troubleshooting"* and take the appropriate steps to correct the problem. After the problem has been resolved, restart the computer.
- 2) Insert the created diskette via the bulletin board and make sure the following files are in the UPGRADE directory:

MINIDOS.SYS PHLASH.EXE DEVTBLS.DAT PHLASH.INI STARION.ROM MAKEBOOT.EXE MAKECRD.EXE

- 3) Create the same directory on the hard disk drive and then copy the above files to it.
- 4) Insert a blank formatted diskette into drive A.

16

- 5) On drive A, make a directory for the files previously copied. From drive C: type *MAKECRD*. This copies the files to drive A.
- 6) Remove the crisis recovery diskette from drive A and store it in a safe place.

S

T A R I

0

Ν

2 0

0

3 0

0

#### Using the Crisis Recovery Diskette

The crisis recovery diskette must be used only if the computer's BIOS fails or if a BIOS upgrade was unsuccessful.

- POST detects an error after a normal boot cycle or a BIOS upgrade.
- The BIOS in the bootblock memory executes.
- The computer beeps several times.
- The diskette drive begins searching for the crisis recovery diskette.

If the computer's BIOS fails:

- 1) Set the recovery jumper (**J21**) to enabled.
- 2) Insert the crisis recovery diskette into drive A and power on the computer.
- 3) After the BIOS is restarted, turn off the power and remove the crisis recovery diskette from drive A.
- 4) Turn the power back on for normal operation.

#### **Upgrading The Computer's BIOS**

Perform the following steps to update the computer's BIOS in the flash memory.

- Turn on the computer and allow the POST to complete. If POST detects an error, refer to *Chapter 4*, *"Troubleshooting"* and take the appropriate steps to correct the problem. After the problem has been resolved, restart the computer.
- 2) Create a crisis recovery diskette when not already done so. Refer to "*Creating a Crisis Recovery Diskette*" previously described.
- 3) Insert the system utilities diskette.
- 4) At the MS-DOS prompt, type: *A:\UPGRADE\PHLASH*.
- A screen appears on the monitor warning that the computer's BIOS is about to be erased.
  5) Press [Enter] to continue. If not, press [Esc] to cancel.
- Once [Enter] is pressed, PHLASH.EXE automatically updates the computer's BIOS.
- 6) After the flashing process completes, the computer automatically reboots itself, so changes immediately take effect.
- 7) Remove the system utilities diskette.

#### Utilities and Video Drivers

#### Setting High Resolution Mode for The Monitor Display

To use the high resolution modes on the computer, perform the following steps:

- 1) Use the BIOS Setup utility to correctly set the Video System option.
- 2) Use TRIORFSH.EXE from the TRIO Video Driver diskette to correctly set a Monitor Type.
- 3) Use Windows Setup to copy the appropriate video driver into Windows.

#### CAUTION

Do not connect a low resolution monitor to a system that has been configured with high-resolution video drivers. High resolution drivers can damage a  $640 \times 480$  monitor.

#### **TRIORFSH.EXE**

The video controller's monitor type selection must match the monitor's available resolution and refresh rates. These monitor resolution and refresh rates are listed in the monitor's support documentation and in the TRIORFSH.EXE utility.

#### CAUTION

Do not select a monitor type setting that exceeds the monitor's resolution, refresh rate (vertical synchronization) and interlace or non-interlace specifications. Refer to the monitor's support documentation for performance specifications.

To select the correct monitor type:

- 1) Turn on or reboot the computer and allow POST to complete.
- 2) Insert the TRIO Video Driver diskette into drive A.
- 3) Type *A*:, then press [Enter].
- 4) Type *CD*\*VIDEO* and press [Enter].
- 5) Type TRIORFSH and press [Enter].
- 6) Select the correct monitor type following the instructions on the monitor screen. For example:
- When running the monitor at a resolution of  $1024 \times 768$ , select 1024x768@70Hz/NI.
- 7) Exit the TRIORFSH.EXE utility following the instructions on the monitor screen.

MCS Logistics Engineering - Nijmegen

#### **Using Windows 3.x Drivers**

These files contain the available S3 Trio 32 video drivers for Windows 3.x. Depending on how the computer is configured and what software applications you plan on using, you might need to install one or more of these drivers to optimize the capabilities of the computer.

To install a Windows 3.x video driver, perform the following:

- 1) Type *CD WINDOWS* at the C:\> prompt, then press [Enter]
- The following prompt appears: C:\WINDOWS>.
- 2) Type SETUP and press [Enter]. The computer displays the SETUP screen.
- 3) Select the Display option and press [Enter].
- 4) Toggle through the Display option to select the appropriate Windows 3.x driver.
- 5) Select the desired video resolution then press [Enter].
- 6) If the appropriate video driver resides on a separate diskette, toggle through the Display option to select Other (Requires disk provided by hardware manufacturer).
- 7) Insert the diskette that contains the appropriate video driver and press [Enter].
- 8) Select the desired video resolution then press [Enter].

**NOTE** The resolution and refresh rate must be the same as the selection made using the TRIORFSH.EXE utility.

Example:

- When selecting 1024x768@70Hz/NI using the TRIORFSH.EXE utility, an appropriate selection is: S3 Trio 32 V1.1 1024x768 256 Colors Large Fonts.
- 2) The video setup screen appears again with the S3 driver.
- 3) Press [Enter] to accept the configuration.
- 4) The MS-DOS prompt appears when SETUP completes.
- 5) Type WIN and press [Enter] to start Microsoft Windows.

#### SMODE.EXE

The SMODE utility allows the main logic board's video circuitry to emulate and display non-standard VGA modes.

With SMODE, software applications written for the following non-VGA modes can be runned:

- Monochrome adapter (MDA)
- Color graphics adapter (CGA)
- Expanded graphics adapter (EGA)
- Hercules monochrome graphics adapter (HGC)

Before using SMODE, read the information provided in any README file provided on the TRIO Video Driver diskette.

MCS Logistics Engineering - Nijmegen

S

T A R

#### **BIOS Setup Utility**

This chapter provides information on how to configure the computer using the BIOS Setup utility. If the computer was delivered with factory-installed software, it has already been configured.

When familiar with utility programs and their uses, refer to the appropriate sections in this chapter to set up or update the computer. Otherwise, carefully read this chapter before attempting to modify the computer's configuration settings.

#### **Running the BIOS setup Ultility**

The BIOS Setup utility enables to select and permanently store information about the computer's hardware and software in the battery-backed memory of the CMOS RAM. This information takes effect each time the computer boots and can be changed each time you run setup.

Use the BIOS Setup utility when experiencing problems with the hard disk or when reconfiguration of the computer is necessary. In addition, the BIOS Setup utility might need to be used to modify the configuration after you add or remove hardware, or change computer settings.

To run the BIOS Setup utility, perform the following steps:

- 1) Turn on the computer and allow the POST to complete.
- 2) Make a note of any configuration errors listed and then press [F2] to display the main menu.
- 3) Follow the instructions on the monitor screen and any on-line help pop-up screens to configure the computer.

#### **Updating The Computer's Configuration**

The following sections list the BIOS Setup utility options that can be updated or modified using the following menu selections:

- Main enables to set basic computer configuration options (time, date, video, etc.).
- Advanced enables to set advanced features to increase computer performance (memory, COM ports, LPT port, etc.).
- Security enables to set passwords and backup data reminders.
- Power enables to set power saving options to conserve electricity and increase the life of the computer.
- Exit enables to quit the current menu and save setup changes.

20

#### **Helpful Hints**

٠

Below are some helpful hints when using the BIOS Setup utility.

- Several keyboard function keys and numeric keypad keys are assigned to help to select menus and sub-menus, options, change option values and display help information. These keys are displayed at the bottom of the main menu and from the General Help pop-up screen.
- Item-specific help is available anytime during the setup process and appears at the right of the setup screen each time an option is highlighted. This on-line help provides information about a highlighted option.
- Select "Save Changes & Exit" to save all Setup values.
- Select "Discard Changes & Exit" to exit Setup without recording any changes.
  - Select "Get Default Values" to set all Setup options to their default values.
- Select "Load Previous Changes" to restore all CMOS values from the last session.
- Select "Save Changes" to save all selections without exiting Setup.
- Press [Esc] to exit the Setup utility.

#### **Main Menu Options**

| Menu Fields                  | Settings                               | Comments                                                                 |
|------------------------------|----------------------------------------|--------------------------------------------------------------------------|
| System time                  | Current time                           | Displays the current time.                                               |
| System date                  | Current date                           | Displays the current date.                                               |
| Language                     | English                                | Sets the desired language.                                               |
|                              | Español                                |                                                                          |
|                              | Français                               |                                                                          |
|                              | Deutsch                                |                                                                          |
|                              | Italiano                               |                                                                          |
| Diskette drive               | 1.44 MB, 3 <sup>1</sup> / <sub>2</sub> | Sets the size and density of diskette drives.                            |
| A, Diskette                  | 2.88 MB, 3 <sup>1</sup> / <sub>2</sub> |                                                                          |
| drive B                      | Not Installed                          |                                                                          |
|                              | 360 KB, 5¼                             |                                                                          |
|                              | 1.2 MB, 5 <sup>1</sup> ⁄ <sub>4</sub>  |                                                                          |
|                              | 720 KB, 3 <sup>1</sup> / <sub>2</sub>  |                                                                          |
| IDE                          |                                        |                                                                          |
| adapter 0/1                  |                                        |                                                                          |
| master/slave                 |                                        |                                                                          |
| Autotype fixed               |                                        | Press [Enter] to detect and fill in the installed hard disk drive        |
| disk                         |                                        | parameters in the remaining fields.                                      |
| Type <sup>(1)</sup>          | None to 39                             | Selecting None to 39 automatically fills in the remaining fields in this |
|                              | User                                   | menu.                                                                    |
|                              |                                        | Selecting User prompts to fill in the remaining fields with the          |
|                              |                                        | installed hard disk drive's parameters. <sup>(2)</sup>                   |
| Cylinders <sup>(1)</sup>     | 0 to 4095                              | Displays the number of cylinders.                                        |
| Heads <sup>(1)</sup>         | 1 to 64                                | Displays the number of heads.                                            |
| Sectors/track <sup>(1)</sup> | 0 to 63                                | Displays the number of sectors/tracks.                                   |

MCS Logistics Engineering - Nijmegen

S

| Utilities & Confi | guration  | Digital STARION 200/300 PC                                                           |
|-------------------|-----------|--------------------------------------------------------------------------------------|
| Landing zone      | 0 to 4095 | Displays the number of cylinders specified as the landing zone for read/write heads. |

MCS Logistics Engineering - Nijmegen

STARION

#### Main Menu Options (continued)

| Menu Fields                        | Settings                                              | Comments                                                                                                    |
|------------------------------------|-------------------------------------------------------|----------------------------------------------------------------------------------------------------|
| Write<br>precomp <sup>(1)(2)</sup> | 0 to 4095<br>None                                     | Displays the number of cylinders that have their write timing changed.                                                                  |
| Multi-sector<br>transfers          | 2 blocks<br>4 blocks<br>8 blocks<br>16 blocks<br>Auto | Determines the number of sectors per block for multiple sector<br>transfers<br>Auto refers to the size the disk returns when requeried. |
| LBA mode<br>control                | Disabled<br>Enabled                                   | Enables or disables the LBA hard disk drive addressing option.                                                                          |
| Video system                       | EGA / VGA<br>CGA 80x25<br>Monochrome                  | Sets the video controller type.                                                                                                    |

<sup>(1)</sup> These fields are automatically filled in if the computer auto-detected an installed hard disk drive. <sup>(2)</sup> Incorrect settings can cause the computer to malfunction.

#### Memory and Cache

| Menu Fields    | Settings | Comments                                                        |
|----------------|----------|-----------------------------------------------------------------|
| Internal cache | Enabled  | Enables or disables the computer's internal cache.              |
|                | Disabled |                                                                 |
| External       | Enable   | Enables or disables the computer's external cache.              |
| cache          | Disable  |                                                                 |
| System BIOS    | Enabled  | Enables or disables the computer's BIOS shadowing option.       |
| shadow         | Disabled | NOTE: This option should always be enabled.                     |
| Cache System   | Enabled  | Enables or disables the computer's BIOS caching option.         |
| BIOS           | Disabled |                                                                 |
| Video BIOS     | Enabled  | Enables or disables the computer's video BIOS shadowing option. |
| shadow         | Disabled |                                                                 |
| Cache Video    | Enabled  | Enables or disables the computer's video BIOS caching option.   |
| BIOS           | Disabled |                                                                 |
| Shadow         | Enabled  | Allows to enable or disable shadowing of individual segments of |
| Option         | Disabled | ROM to increase computer performance.                           |
| ROM's:         |          | CAUTION: Some option ROMs do not operate properly when          |
| C800h-         |          | shadowed.                                                       |
| CFFFh          |          |                                                                 |
| D000h-         |          |                                                                 |
| D7FFh          |          |                                                                 |
| D800h-         |          |                                                                 |
| DFFFh          |          |                                                                 |

#### Memory and Cache (continued)

| Menu Fields  | Settings                                                                          | Comments                                                                                                    |
|--------------|-----------------------------------------------------------------------------------|----------------------------------------------------------------------------------------------------|
| AT bus space | Disabled<br>F80000h,<br>.5MB<br>F00000h, 1MB<br>E00000h,<br>1/2MB<br>C00000h, 4MB | Memory hole not available; upper memory is contiguous.<br>Sets the memory hole at address F80000 with .5 MB memory<br>available.<br>Sets the memory hole at address F00000 with 1 MB memory<br>available.<br>Sets the memory hole at address E00000 with 1 or 2 MB memory<br>available.<br>Sets the memory hole at address C00000 with 4 MB memory<br>available. |

#### **Boot Options**

| Menu Fields       | Settings                            | Comments                                                                                                    |
|-------------------|-------------------------------------|----------------------------------------------------------------------------------------------------|
| Boot sequence     | A: then C:<br>C: then A:<br>C: only | Each time the computer boots, it will load the operating system from the sequence selected.                                                                                                    |
| SETUP<br>prompt   | Enabled<br>Disabled                 | Enables or disables the <f2> setup prompt each time the computer boots.</f2>                                                                                                    |
| POST errors       | Enabled<br>Disabled                 | Enabling this options causes the computer to pause and display a<br>setup entry or resume the boot prompt if an error occurs at boot.<br>Disabling this option causes the computer to always attempt to boot<br>regardless of a setup error. |
| Floppy check      | Enabled<br>Disabled                 | Enabling this option causes the computer to verify the diskette type<br>each time the computer boots.<br>Disabling this option speeds up the boot process.                                                                                   |
| Summary<br>screen | Enabled<br>Disabled                 | Enabling this option causes the computer to display configuration parameters (in the form of a summary screen) during boot.                                                                                                    |

#### **Keyboard Features**

24

| Menu Fields | Settings | Comments                                                     |
|-------------|----------|--------------------------------------------------------------|
| Numlock     | Auto     | Turns Numlock on or off each time the computer boots         |
|             | On       | NOTE: When selecting Auto, the computer will turn on Numlock |
|             | Off      | if it detects a numeric keypad.                              |
| Key click   | Disabled | Enables or disables the audible key click feature.           |
| -           | Enabled  |                                                              |

| Digital STARION 200/300 PC |          | Utilities & Configuration                                             |
|----------------------------|----------|-----------------------------------------------------------------------|
| Keyboard                   | 2/sec    | Sets the number of times a second to repeat a keystroke while holding |
| auto-repeat                | 6/sec    | the key down.                                                         |
| rate                       | 10/sec   |                                                                       |
|                            | 13.3/sec |                                                                       |
|                            | 18.5/sec |                                                                       |
|                            | 21.8/sec |                                                                       |
|                            | 26.7/sec |                                                                       |
|                            | 30/sec   |                                                                       |

STARION 200 300

MCS Logistics Engineering - Nijmegen

#### Keyboard Features (continued)

| Menu Fields                      | Settings                               | Comments                                                                                |
|----------------------------------|----------------------------------------|-----------------------------------------------------------------------------------------|
| Keyboard<br>auto-repeat<br>delay | 1/4 sec<br>1/2 sec<br>3/4 sec<br>1 sec | Sets the delay time after a key is held down before it begins to repeat<br>a keystroke. |
| System<br>memory                 | Not user selectable                    | Displays the amount of base (conventional) memory each time the computer boots.         |
| Extended<br>memory               | Not user selectable                    | Displays the amount of extended memory each time the computer boots.                    |

#### Integrated peripherals

26

| Menu Fields     | Settings       | Comments                                                                              |
|-----------------|----------------|---------------------------------------------------------------------------------------|
| Mouse port      | Disabled       | Enables or disables the mouse port.                                                   |
|                 | Enabled        |                                                                                       |
| Parallel port   | Auto           | Enables or disables the onboard port at the specified address.                        |
|                 | Disabled       |                                                                                       |
|                 | 378, IRQ 7     |                                                                                       |
|                 | 3BC, IRQ 7     |                                                                                       |
|                 | 278, IRQ 5     |                                                                                       |
| Parallel port   | Compatible     | Sets the onboard parallel port mode.                                                  |
| mode            | mode.          | Standard printer connection.                                                          |
|                 | Bi-directional | PS/2 compatible mode and enable to receive data.                                      |
|                 | mode           | r 5/2 compatible mode and enable to receive data.                                     |
| Cardal - and 1  | Auto           | Enables or disables onboard serial port 1 at the specified address.                   |
| Serial port 1   | Disabled       | 1 1                                                                                   |
|                 | Distored       | <b>NOTE:</b> If the computer is connected to a network, see the System Administrator. |
|                 | 3F8, IRQ 4     | Administrator.                                                                        |
|                 | 2F8, IRQ 3     |                                                                                       |
|                 | 3E8, IRQ4      |                                                                                       |
| a               | 2E8, IRQ3      |                                                                                       |
| Serial port 2   | Auto           | Enables or disables onboard serial port 2 at the specified address.                   |
|                 | Disabled       | <b>NOTE:</b> If the computer is connected to a network, see the System                |
|                 | 3F8, IRQ 4     | Administrator.                                                                        |
|                 | 2F8, IRQ 3     |                                                                                       |
|                 | 3E8, IRQ4      |                                                                                       |
|                 | 2E8, IRQ3      |                                                                                       |
| Diskette        | Enabled        | Enables or disables the onboard diskette controller.                                  |
| controller      | Disabled       |                                                                                       |
| Exchange        | Disabled       | Enables to logically exchange physical diskette drive designations.                   |
| diskette drives | Enabled        |                                                                                       |
| Diskette write  | Disabled       | Enables or disables the selected diskette drive's write protect option.               |
| protection      | Enabled        |                                                                                       |

STARION

#### Integrated peripherals (continued)

| Menu Fields   | Settings            | Comments                                        |
|---------------|---------------------|-------------------------------------------------|
| IDE adapter 1 | Enabled<br>Disabled | Enables or disables the onboard IDE controller. |

#### Advanced chipset control

| Menu Fields | Settings | Comments                                                              |
|-------------|----------|-----------------------------------------------------------------------|
| VGA Feature | Enabled  | Use with VGA add-in cards to inform card not to claim VGA palette     |
| connector   |          | writes.                                                               |
|             | Disabled | Use to inform VGA add-in cards to claim VGA palette writes.           |
| Large disk  | DOS      | Select DOS when MS-DOS is installed. Select Other when another        |
| access mode | Other    | operating system is installed.                                        |
|             |          | A large disk drive constitutes one that has more than 1024 cylinders, |
|             |          | 16 heads, or 63 tracks per sector.                                    |

#### **Security Options**

| Menu Fields                | Settings                | Comments                                                                                                    |
|----------------------------|-------------------------|----------------------------------------------------------------------------------------------------|
| Supervisor<br>password is  | Not user selectable     | Tells whether or not the supervisor's password is enabled or disabled.                                                                                                    |
| User password is           | Not user selectable     | Tells whether or not the user's password is enabled or disabled.                                                                                                    |
| Set supervisor<br>password | Press [Enter]           | Enables to set a supervisor password.<br><b>NOTE:</b> Entering Setup with a supervisor password provides full access to all BIOS Setup utility menus.                                                             |
| Set user<br>password       | Press [Enter]           | Enables to set a user password.<br><b>NOTE:</b> Entering Setup with a user password restricts access to certain BIOS Setup utility menus.<br>Also, this option requires prior setting of the supervisor password. |
| Password on<br>boot        | Enabled<br>Disabled     | Enables or disables the enter password on boot option.<br><b>NOTE:</b> This option requires prior setting of the supervisor/user password.                                                                        |
| Diskette access            | Supervisor<br>User      | Enables to control who has access to diskette drives.                                                                                                    |
| Fixed disk<br>boot sector  | Normal<br>Write protect | Enables to write protect the boot sector on the hard disk drive.                                                                                                    |
| Network<br>server          | Enabled<br>Disabled     | This option keeps the computer from being accessed during network operation.                                                                                                    |

| Utilities & Configuration    |                                        | Digital STARION 200/300 PC                              |
|------------------------------|----------------------------------------|---------------------------------------------------------|
| System<br>backup<br>reminder | Disabled<br>Daily<br>Weekly<br>Monthly | Enables or disables the system backup reminder message. |

MCS Logistics Engineering - Nijmegen

STARION

2 0 0

3 0 0

#### Security Options (continued)

| Menu Fields | Settings | Comments                                              |
|-------------|----------|-------------------------------------------------------|
| Virus check | Disabled | Enables or disables the virus check reminder message. |
| reminder    | Daily    |                                                       |
|             | Weekly   |                                                       |
|             | Monthly  |                                                       |

#### **Power Options**

| Menu Fields   | Settings  | Comments                                                                |
|---------------|-----------|-------------------------------------------------------------------------|
| Power         | Enabled   | Enables or disables the computer's power management options.            |
| management    | Disabled  |                                                                         |
| Monitor       | Disabled  | Allows to disable the monitor suspend feature or after a set period of  |
| suspend timer | 1 min.    | keyboard, mouse, or keyboard controller inactivity, allows to place the |
|               | 5 min.    | monitor in a suspend state (minimum power saving state).                |
|               | 10 min.   |                                                                         |
|               | 20 min.   |                                                                         |
|               | 30 min.   |                                                                         |
| Monitor off   | Disabled  | Allows to disable the monitor off feature, or after a set period of     |
| timer         | 1 min.    | keyboard or mouse inactivity, allows to place the monitor in an off     |
|               | 5 min.    | state (one-half power saving state).                                    |
|               | 10 min.   |                                                                         |
|               | 20 min.   |                                                                         |
|               | 30 min.   |                                                                         |
| Hard disk     | Enabled   | Allows to disable or enable the hard disk suspend timer feature, or     |
| suspend timer | Disabled  | after a set period of disk drive inactivity (approximately 21 minutes), |
| _             |           | allows the hard disk drive to spin down its motor to save power.        |
| System        | Disabled  | Allows to disable the system suspend feature or after a set period of   |
| suspend timer | 1 min.    | computer inactivity, allows to place the computer in a suspend state    |
|               | 30 min.   | (maximum power saving state).                                           |
|               | 1.5 hours |                                                                         |
|               | 2 hours   |                                                                         |
|               | 3 hours   |                                                                         |
|               | 6 hours   |                                                                         |
|               | 12 hours  |                                                                         |

## T A R I O N 200 300

S

## Chapter 3

## Service Procedures

#### Safety Requirements

#### WARNING

Static electricity collects on non-conductors such as paper, cloth, or plastic. A static discharge can be damaging even though it often cannot be felt or seen.

The following safety precautions must be observed to insure product and personal safety and prevent damage to circuit boards and/or components:

- Always wear an ESD wrist strap when handling ESD sensitive material and be sure it is properly connected.
- Keep circuit boards and components away from non-conductors.
- Keep clothing away from circuit boards and components.
- Keep circuit boards in anti-static bags.
- Be cautious when AC power is exposed when working on an assembly.
- Always use an ISOLATION TRANSFORMER when diagnosing any terminals, monitors or power supplies when AC power is applied.
- Be cautious of very high voltage potentials when working with monitors.

There should be an approved insulating mat (for technician safety) in front of any workbench where monitors, terminals or power modules are being serviced when power is applied.

**NOTE** Do NOT wear ESD straps when working on terminals, monitors or power supplies when AC power is applied. This is to avoid the hazard of electrical shock.

#### **Recommended Tools**

The following tools are needed for servicing Digital PC systems. Note that test equipment must be calibrated.

- Multimeter (4 1/2 digit)
- A philips screwdriver

32

• An antistatic wrist strap

#### **Other Needed Materials**

Cleaning agent should be an all purpose cleaner that is used in-house.

#### **Remedial Diagnostic Test Software**

• *QAPLUS/fe*, PC Advanced Diagnostic Software, latest version.

Supplier information: Diagsoft, Inc. 5615 Scotts Valley Drive, Suite 140 Scotts Valley, California 95066, U.S.A. Voice: 1-408-438-8247 Fax: 1-408-438-7113 Internet: http://www.diagsoft.com (Diagsoft, Inc. homepage)

#### **Recommended Virus Detection and Cleanup Software**

♦ F-PROT, Virus Detection and Cleanup Software, latest version. Supplier information:

North America, South America, Australia and New Zealand: Command Software Systems Inc. Tel: +1-407-575 3200 Fax: +1-407-575 3026

Most of Europe, Africa, Middle and Far East: Data Fellows Ltd Paivantaite 8 FIN-02210 ESPOO FINLAND tel: +358-0-478 444 fax: +358-0-478 444 599 e-mail: f-prot@datafellows.fi Internet: http://www.datafellows.fi (Data Fellows Ltd. homepage)

S

TARION

2 0

0

3

0

0

#### **ECO/FCO** Information

#### **BIOS version information**

Refer to the Digital DECpc Bulletin Board Support (telephone number: **1 - 508 - 496 - 8800**) for the latest information on BIOS upgrades.

**NOTE** This BBS is **NOT** a source for technical support. For advice, please call the Digital Equipment Service Representative **1-800-354-9000** 

#### Unlocking and Removing the Cover

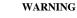

You might injure yourself or damage the computer if you attempt to remove the cover before unplugging ac and monitor power cords.

The computer's cover must be removed prior to install any hardware option.

To remove the cover:

- 1) Unlock cover.
- 2) Lift both side locks out, then turn towards front of computer to release cover from chassis.
- 3) Carefully slide cover toward front of chassis until it clears lip of front bezel.
- 4) Carefully lift cover from chassis.

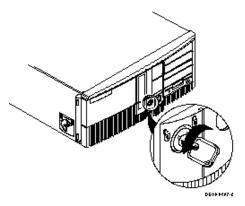

Figure 3 - 1 Unlocking the Cover

#### Unlocking and Removing the Cover (continued)

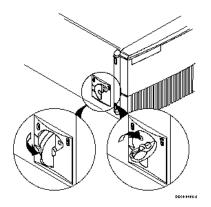

Figure 3 - 2 Release Cover

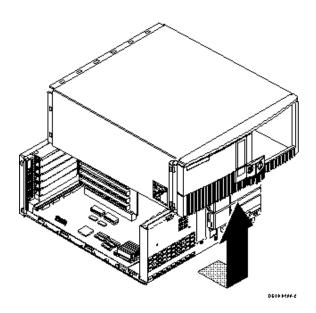

Figure 3 - 3 Removing the Cover

Service Procedures

S T A R I

## **Computer Components**

| Legend | Description                                                                                                    |
|--------|----------------------------------------------------------------------------------------------------|
| A      | Power supply                                                                                                    |
| B      | Main logic board                                                                                                    |
| С      | Front access 3 <sup>1</sup> / <sub>2</sub> -inch diskette drive                                                                                                    |
| D      | Front access drive bay (supports one 5 <sup>1</sup> / <sub>4</sub> -inch drive and one 3 <sup>1</sup> / <sub>2</sub> -inch drive or two 5 <sup>1</sup> / <sub>4</sub> -inch drives) |
| Е      | Front internal drive bay                                                                                                    |
| F      | Riser card supports up to four full-height ISA expansion boards and one half-height ISA expansion board                                                                             |
| G      | Rear internal drive bay (under power supply)                                                                                                    |

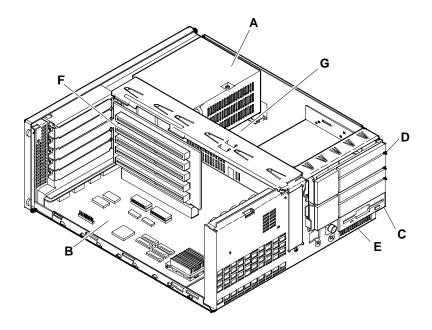

Figure 3 - 4 STARION 200/300 Computer Components

## **Expansion Slots**

The STARION 200/300 computer models contain six slots for installing up to five full-length and one halflength ISA expansion boards. These five slots are located on the computer's riser card; the sixth (personality slot) is on the main board.

| Expansion<br>Slot | Slot Type | Description                                                                                                    |
|-------------------|-----------|----------------------------------------------------------------------------------------------------|
| J3 to J6          | ISA       | Supports full-length industry-standard 16-bit ISA expansion<br>boards.<br>Uses the top four expansion slots at the rear panel. |
| J2                | ISA       | Supports half-length industry-standard 16-bit ISA expansion<br>boards.<br>Uses the fifth expansion slot at the rear panel.     |

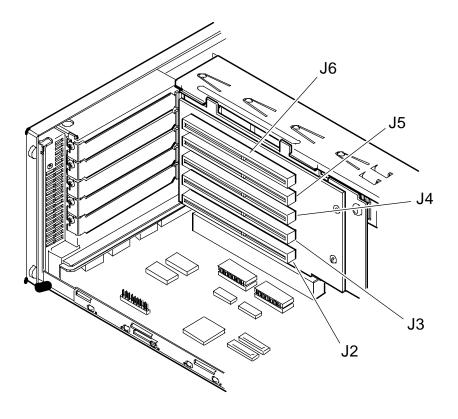

MCS Logistics Engineering - Nijmegen

| Digital STARION 200/300 PC          | Service Procedures |
|-------------------------------------|--------------------|
| Figure 3 - 5 STARION 200/300 Models | s Expansion Slots  |
|                                     |                    |
|                                     |                    |
|                                     |                    |

# Main Logic Board Jumpers

Jumper pins allow to set specific computer parameters. They are set by changing the pin location of jumper blocks. Note that the square pin of each jumper block is pin 1. A jumper block is a small plastic-encased conductor (shorting plug) that slips over the pins. To change a jumper setting, remove the jumper from its current location. Place the jumper over the two pins designated for the desired setting. Press the jumper evenly onto the pins. Be careful not to bend the pins.

#### CAUTION Do not tou

38

Do not touch any electronic component unless you are safely grounded. Wear a grounded wrist strap or touch an exposed metal part of the system box chassis. A static discharge from your fingers can result in permanent damage to electronic components.

| Feature        | Description                                             | Setting                                                                 |
|----------------|---------------------------------------------------------|-------------------------------------------------------------------------|
| CPU type       | AM486DXL, AM486DXL2<br>Others                           | J1 and J2, jumpered <sup>(1)</sup><br>J1 and J2, open                   |
| MFG testing    | Factory Setting                                         | J3, jumpered <sup>(1)</sup>                                             |
| CPU type       | AM486DXL, AM486DXL2<br>Others                           | J4, pins 2 and 3 jumpered <sup>(1)</sup><br>J4 pins 1 and 2 jumpered    |
| CPU type       | P24T, P24D, AM486DXL,<br>AM486DXL2<br>Others            | J9, pins 1 and 2 jumpered <sup>(1)</sup><br>J9, pins 2 and 3 jumpered   |
| CPU type       | AM486DXL, AM486DXL2<br>Others                           | J10, pins 2 and 3 jumpered <sup>(1)</sup><br>J10, pins 1 and 2 jumpered |
| CPU clock      | 40 MHz                                                  | J14, jumpered<br>J15, open                                              |
|                | 33 MHz <sup>(1)</sup>                                   | J14, open <sup>(1)</sup>                                                |
|                | 25 MHz                                                  | J15, jumpered <sup>(1)</sup><br>J14, open<br>J15, open                  |
| Snoop select   | Enable <sup>(1)</sup><br>Disable                        | J18, pins 1 and 2 jumpered <sup>(1)</sup><br>J18, pins 2 and 3 jumpered |
| Onboard VGA    | Enable <sup>(1)</sup><br>Disable                        | J19, pins 2 and 3 jumpered <sup>(1)</sup><br>J19, pins 1 and 2 jumpered |
| Recovery mode  | Recovery mode<br>Normal <sup>(1)</sup>                  | J21, jumpered<br>J21, open <sup>(1)</sup>                               |
| Password clear | Password clear (MFG test)<br>Normal mode <sup>(1)</sup> | J23, jumpered<br>J23, open <sup>(1)</sup>                               |

## STARION 200/300 Main Logic Board Jumper Settings

| Digital STARION 200/300 PC  | Service Procedures |
|-----------------------------|--------------------|
| (1) Factory default setting |                    |
|                             |                    |
|                             |                    |

## STARION 200/300 Main Logic Board Jumper Locations

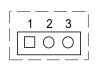

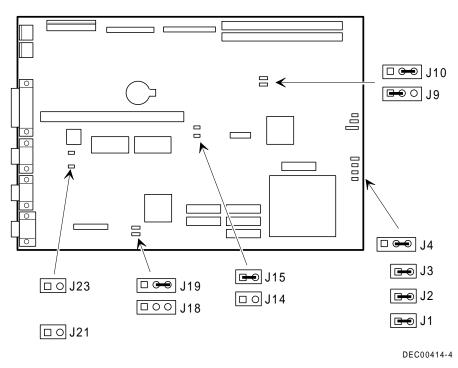

Figure 3 - 6 Main Logic Board Jumper Locations

MCS Logistics Engineering - Nijmegen

# **Computer Memory Configurations**

Adding more memory allows the computer to run larger, more complicated software and run it faster. The STARION 200/300 computer comes with 4 MB of memory hardwired to the main logic board. The STARION 200 also comes with 4 MB installed in bank 1 for a total of 8 MB. The computer's amount can be increased up to 68 MB.

However, when adding additional memory make sure to:

- Install 32-bit SIMMs having an access time of 70 ns or less. Supported SIMM sizes: 4 MB, 8 MB, 16 MB and 32 MB.
- Fill bank 1 before 2.

**NOTE** 36-bit SIMMs will also work, however, the four parity checking bits are not supported.

### **STARION 200/300 Memory Configurations**

| Bank 0 (Fixed) | Bank 1 | Bank 2 | Total |
|----------------|--------|--------|-------|
| 4 MB           |        |        | 4 MB  |
| 4 MB           | 4 MB   |        | 8 MB  |
| 4 MB           | 4 MB   | 4 MB   | 12 MB |
| 4 MB           | 8 MB   |        | 12 MB |
| 4 MB           | 4 MB   | 8 MB   | 16 MB |
| 4 MB           | 8 MB   | 8 MB   | 20 MB |
| 4 MB           | 16 MB  |        | 20 MB |
| 4 MB           | 4 MB   | 16 MB  | 24 MB |
| 4 MB           | 8 MB   | 16 MB  | 28 MB |
| 4 MB           | 16 MB  | 16 MB  | 36 MB |
| 4 MB           | 32 MB  |        | 36 MB |
| 4 MB           | 4 MB   | 32 MB  | 40 MB |
| 4 MB           | 8 MB   | 32 MB  | 44 MB |
| 4 MB           | 16 MB  | 32 MB  | 52 MB |
| 4 MB           | 32 MB  | 32 MB  | 68 MB |

MCS Logistics Engineering - Nijmegen

S

## STARION 200/300 SIMM Sockets Locations

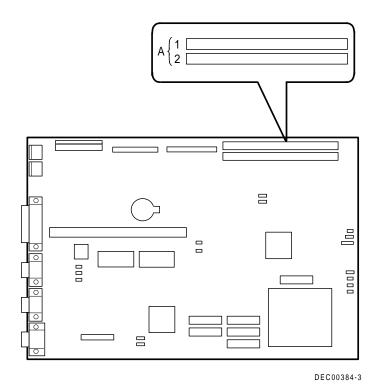

Figure 3 - 7 STARION 200/300 SIMM Socket Locations

# Part Removal and Replacement

## **Opening the Device Bay & Power Supply Subassembly**

The device bay & power supply subassembly must be opened in order to install, remove and/or connect certain components and peripheral devices.

To open the subassembly:

- 1) Turn off the computer.
- 2) Disconnect external devices, ac power and monitor power.
- 3) Unlock and remove cover.
- 4) Pull tab (A) toward front of computer to release subassembly.
- 5) Lift up on subassembly and lock in place.

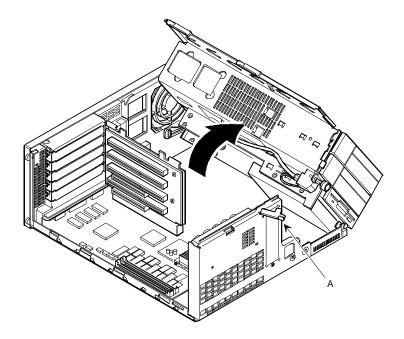

Figure 3 - 8 Opening the Device Bay & Power Supply Subassembly

## Removing the 3<sup>1</sup>/<sub>2</sub>-Inch Diskette Drive.

To remove the 3<sup>1</sup>/<sub>2</sub>-inch diskette drive:

- 1) Turn off the computer.
- 2) Disconnect external devices, ac power and monitor power.
- 3) Unlock and remove cover.
- 4) Remove two screws securing the right side of diskette drive to chassis.
- 5) Open the device bay & power supply subassembly.
- 6) Refer to "Opening the Device Bay & Power Supply Subassembly".
- 7) Disconnect power and ribbon cables.
- 8) Remove two screws securing the right side for SL models and left side for FP models of diskette drive to chassis.
- 9) Slide the diskette drive out of the front of the chassis.

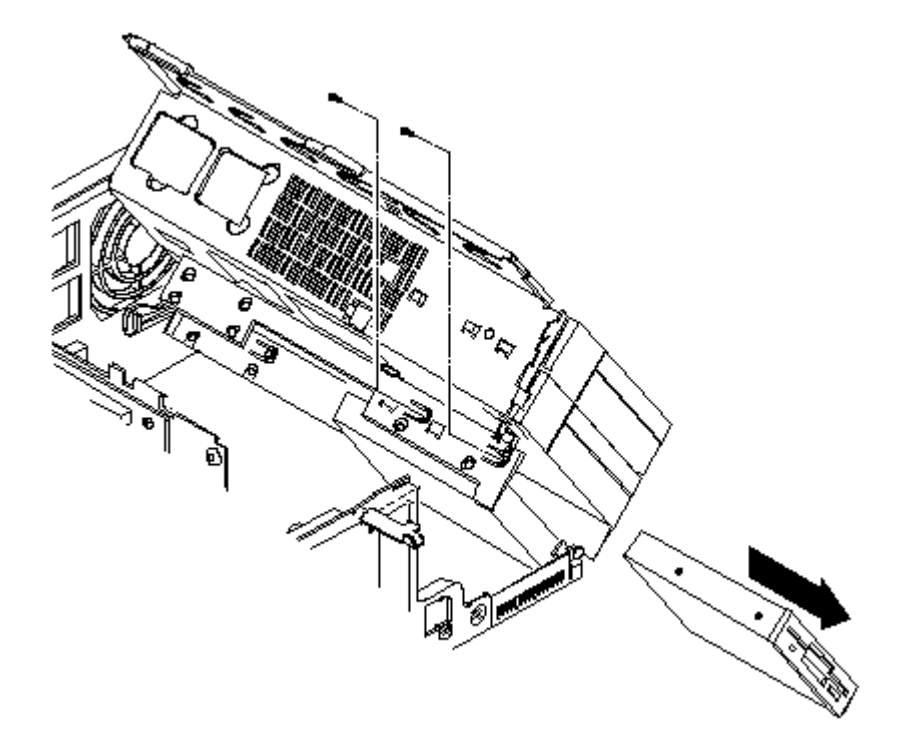

Figure 3 - 9 Removing the 3<sup>1</sup>/<sub>2</sub>-Inch Diskette Drive

MCS Logistics Engineering - Nijmegen

STARIOZ

2 0 0

3 0 0

#### **Removing the Main Logic Board**

To remove the main logic board:

- 1) Turn off the computer.
- 2) Disconnect external devices, ac power and monitor power.
- 3) Unlock and remove cover.
- 4) Remove all connectors.
- 5) Remove all expansion boards.
- 6) Remove the riser card and bracket.
- 7) Remove screws and lift the board out.

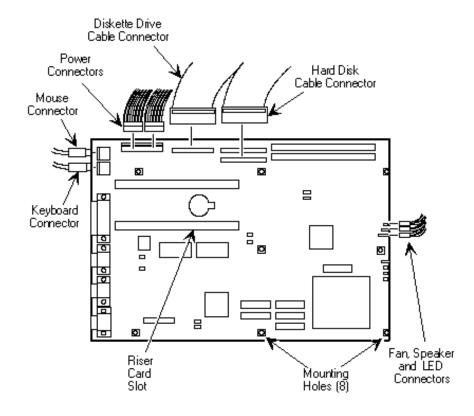

Figure 3 - 10 Removing the Main Logic Board

MCS Logistics Engineering - Nijmegen

## **Removing the Power Supply**

To remove the power supply:

- 1) Perform the steps necessary to open the device bay and power supply subassembly.
- 2) Remove power supply, IDE and diskette cabling from main logic board noting their proper orientation.
- 3) While holding the device bay and power supply subassembly, carefully release the rear latch.
- 4) Carefully slide entire subassembly away from chassis and place upside down on antistatic surface.
- 5) Loosen two screws securing power on/off switch to chassis.
- 6) Remove screws securing power supply to chassis.
- 7) Remove power supply and power on/off switch from the subassembly.

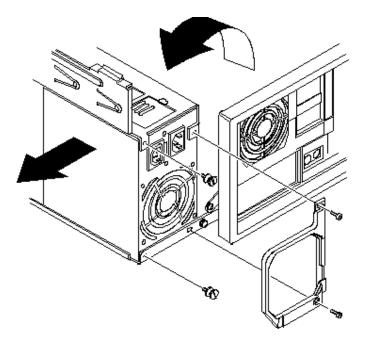

Figure 3 - 11 Removing the on Power Supply

MCS Logistics Engineering - Nijmegen

STARIOZ

2 0 0

3 0 0

## Removing the Riser Card & Bracket

To remove the riser card and bracket:

- 1) Turn off the computer.
- 2) Disconnect external devices, ac power and monitor power.
- 3) Unlock and remove cover.
- 4) Remove all expansion boards.
- 5) Carefully lift riser card and bracket from computer.

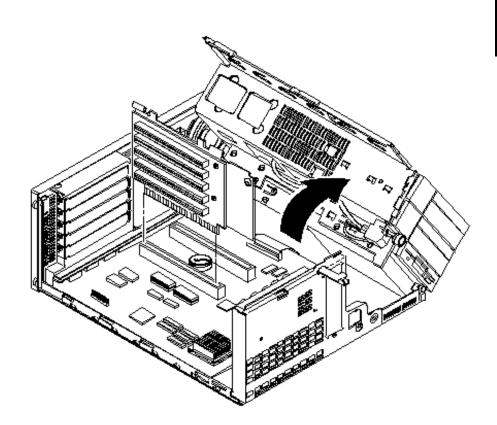

Figure 3 - 12 Removing the Riser Card & Bracket

# Installation Procedures

#### Installing External Cache Memory

The Main Logic Board supports 128 KB of write-back external cache to improve the performance of the enhanced CPU. The secondary cache memory consists of four 32 KB x 8, 15 ns cache SRAM chips and two 32 KB x 8, 15 ns cache tag SRAM chips.

| Cache<br>Upgrade | Main Logic Board Cache Sockets | Main Logic Board Cache Tag<br>Sockets |
|------------------|--------------------------------|---------------------------------------|
| 0 KB             | Х                              | Х                                     |
| 128 KB           | E25 -E27, E37                  | E11, E38                              |

To install a cache SRAM chip:

- 1) Turn off the computer, disconnect external devices, ac power and monitor power.
- 2) Unlock and remove cover.
- 3) Locate appropriate DIP sockets on main logic board.
- 4) Remove SRAM chips from anti-static bag, handling each chip only by edges.
- 5) Install new external cache and tag cache SRAM chips, aligning notches on chip with notches in DIP socket.
- 6) Replace and lock cover, connect external devices and restore power.
- 7) If necessary, run BIOS Setup utility and enable external cache option.

## CAUTION

Installing external cache memory incorrectly might cause the computer to malfunction.

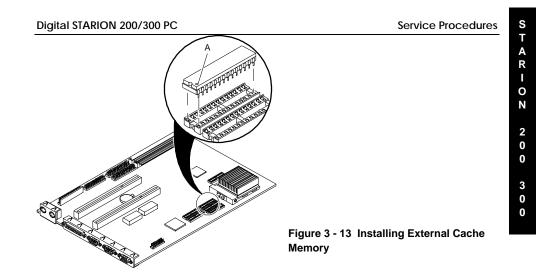

MCS Logistics Engineering - Nijmegen

## Installing a Higher Performance CPU

The STARION 200/300 main logic board is equipped with a 486 processor installed in a ZIF socket (Socket type 3).

To install a higher performance CPU:

- 1) Turn off the computer.
- 2) Disconnect external devices, ac power and monitor power.
- 3) Unlock and remove cover.
- 4) Lift up on lever to release old CPU.
- 5) Remove old CPU.
- 6) Install new CPU.

50

- 7) Make sure pin 1 on CPU (notched corner) is aligned with pin 1 on ZIF socket (designation A on Figure 3 14).
- 8) The CPU heat sink might look different from the one shown.
- 9) Return release lever to its original position and then set all appropriate CPU jumpers.
- 10) Replace and lock cover. Refer to "Replacing and Locking the Cover" later in this chapter.
- 11) Connect external devices and restore power.

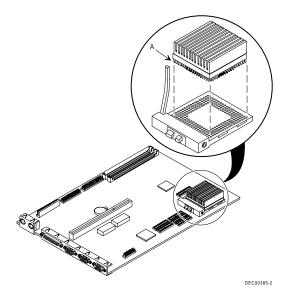

Figure 3 - 14 Installing a Higher Performance

# **Replacement Procedures**

#### **Replacing the Computer Battery**

The STARION 200/300 computer battery runs the computer clock and retains any setup information when it is turned off. If the computer ever fails to retain the correct date, time, or configuration settings when it is turned on, the computer's battery has to be replaced.

#### WARNING

There is a danger of battery explosion if a lithium battery is incorrectly replaced. To prevent damage to the computer, be sure the + side faces up when installing a new battery. Also, be sure to replace the battery with either a Digital (P/N 12-41474-05), 3 V dc, lithium battery or equivalent. Depending on your locality, the computer's battery might be considered hazardous waste. Make sure to follow any state or local statute to properly get disposed of the old battery.

To replace the battery, perform the following:

- 1) Record computer configuration settings using the BIOS Setup utility.
- 2) Turn off the computer, disconnect external devices, ac power and monitor power.
- 3) Unlock and remove cover.
- 4) Carefully lift up on retaining clip and remove old battery.
- 5) Install new battery. When installing new battery, make sure "+" side faces up.
- 6) Replace and lock cover, connect external devices and restore power.
- 7) Run BIOS Setup utility to reconfigure computer using recorded configuration settings from step 1.

MCS Logistics Engineering - Nijmegen

S

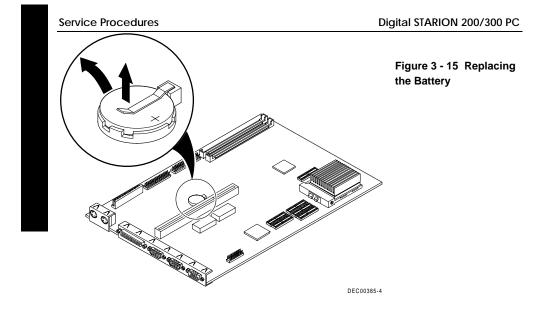

S

T A R I O

Ν

2 0

0

3 0 0

# Connecting Diskette and IDE Devices

**NOTE** If only one IDE device is installed, make sure to use the ribbon cable connector furthest from the main logic board connector.

Also, when having installed IDE devices in both internal drive bays, make sure that the ribbon cable has no twists between the two IDE drives.

To connect diskette and IDE devices, perform the following:

- 1) Unlatch device bay and power supply subassembly.
- 2) Lift up on subassembly and lock in place.
- Connect supplied ribbon cable to appropriate device. If necessary, refer to the illustration in the appropriate data cable connection topic listed below.
- 4) Connect appropriate power cable to device.
- 5) Release device bay and power supply subassembly rear latch.
- 6) Close subassembly and then secure to chassis using front locking mechanism.
- 7) Replace and lock cover.
- 8) Connect external devices and restore power.
- 9) Run BIOS Setup utility to configure computer.

**NOTE** Make sure cable is connected with correct orientation. Most cables and sockets are keyed so they cannot beconnected backwards. If the cable or device is not keyed, pin 1 of cablehas to be connected to pin 1 of device's socket.

Pin 1 of cable is on edge with colored stripe. Pin 1 of device's socket should be marked with a number or symbol at one end of socket or with a number or symbol printed on circuit board near one end of socket. If necessary, refer to the device's documentation for pin 1 orientation.

## **Connecting Diskette and IDE Devices**

| Legend | Component                  |
|--------|----------------------------|
| Α      | Power supply               |
| В      | Power connections          |
| С      | Diskette drive connections |
| D      | IDE drive connections      |
| Ε      | Diskette drive             |
| F      | IDE hard disk drive        |
| G      | CD-ROM                     |

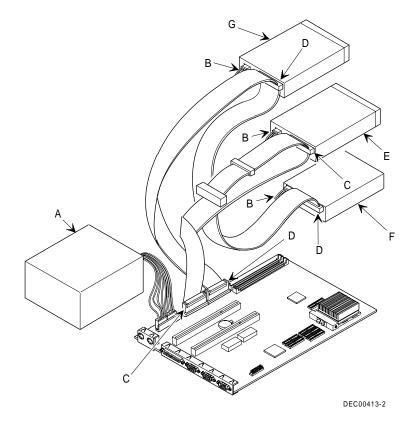

Figure 3 - 16 Diskette/IDE Drive Data Cable Connections

54

S

TARION

2 0 0

3 0 0

# Chapter 4

# Troubleshooting

The following pages provide initial troubleshooting procedures and tables listing specific problems, probable causes and recommended actions to take if the computer fails after configuring or installing optional hardware or software.

Refer to the documentation supplied with additional options when experiencing problems with specific installed options.

# Initial Troubleshooting

Follow these general procedures to troubleshoot the STARION 200/300 PC family of computers:

- Press [Ctrl] + [Alt] + [Del]. If the computer fails to boot, turn it off, wait until all hard disk drives spin down completely and then turn it back on.
- If the POST detects an error refer to *Chapter 4, "Troubleshooting*" and take the appropriate steps to correct the problem. After the problem has been resolved, restart the computer.
- Run the BIOS Setup utility.
- Make sure all necessary changes have been made to the CONFIG.SYS and AUTOEXEC.BAT files
- Make sure all necessary video, printer and application device drivers are properly installed.
- Ensure that all cables and connections are secure.
- Run the *QAPLUS/fe* advanced diagnostic software.
- If these steps do not identify and/or correct the problem, perform the specific troubleshooting
  procedures appropriate to the circumstances.

**NOTE** If you need to return a failed component, pack it in its original container and return it to Digital for service

Fill in the appropriate fields of the Part Exchange Form with the relevant error information!!

# **Beep Codes**

When POST finds an error and cannot display a message, the computer's speaker emits a series of beeps to indicate the error. During POST, if the video configuration fails or if an external ROM module fails a checksum test, then the computer beeps three times.

| BeepCode          | Error                                     |  |
|-------------------|-------------------------------------------|--|
| 1 long - 2 shorts | Video configuration fails                 |  |
|                   | External ROM module fails a checksum test |  |

The following table lists other fatal error and their associated beep codes.

Each code represents the number of short beeps that are grouped together.

Fatal errors (errors that lock up the computer) are generally the result of a failed main logic board or some other add-on component (SIMM, BIOS, computer battery, etc.).

| BeepCode | Error                          |
|----------|--------------------------------|
| 2-2-3    | BIOS ROM checksum              |
| 3-1-1    | Test DRAM refresh              |
| 3-1-3    | Test keyboard controller       |
| 3-4-1    | Test 512K base address lines   |
| 3-4-3    | Test 512K base memory          |
| 2-1-2-3  | Check ROM copyright notice     |
| 2-2-3-1  | Test for unexpected interrupts |

# POST and Boot Messages

56

The POST displays messages to alert to errors in hardware, software and firmware or to provide operating information about the computer.

Each time the POST displays a message on the screen, the computer's speaker beeps twice. If an error occurs before the monitor is initialised, specific beep codes sound to alert to a problem. The following table lists a general grouping of system messages. In addition, each message is accompanied by text describing the message and in most cases, a recommended solution to the problem.

**NOTE** *Italics* indicate variable parts of a message such as memory addresses, hexadecimal values and so on.

These messages can differ at each occurrence.

## POST and Boot Messages (continued)

| Message                                          | Description/Solution                                                                                                    |  |
|--------------------------------------------------|----------------------------------------------------------------------------------------------------|--|
| nnnn Cache SRAM Passed                           | Where <i>nnnn</i> is the amount of computer cache (in kilobytes) that tested successfully.                                       |  |
| Diskette drive A error                           | Run the BIOS Setup Utility. Check all connections. If the problem                                                                |  |
| Diskette drive B error                           | persists replace the diskette drive.                                                                                             |  |
| Entering SETUP                                   | BIOS Setup Utility runs.                                                                                                    |  |
| Extended RAM Failed at                           | Extended memory failed or configured incorrectly.                                                                                |  |
| offset: nnnn                                     | Make sure SIMMs are installed correctly. If the problem persists                                                                 |  |
| ۱ I                                              | replace the defective RAM.                                                                                                    |  |
| ۱ <u> </u>                                       | Run the BIOS Setup utility and restore all settings to original values.                                                          |  |
| nnnn Extended RAM Passed                         | Where <i>nnnn</i> is the amount of extended memory (in kilobytes) that                                                           |  |
|                                                  | tested successfully.                                                                                                    |  |
| Failing Bits: nnnn                               | <i>nnnn</i> is a map of the bits at the RAM address which failed the                                                             |  |
| 1                                                | memory test. Run the BIOS Setup Utility and restore all settings to                                                              |  |
|                                                  | original values.                                                                                                    |  |
| Fixed Disk 1 Failure                             | Run the BIOS Setup Utility. Check all connections. If the problem                                                                |  |
| Fixed Disk Controller failure                    | persists, contact the DIGITAL SERVICE REPRESENTATIVE.                                                                            |  |
| Incorrect Drive A type - run                     | Diskette drive A and/or B not correctly identified in the                                                                        |  |
| SETUP                                            | BIOS Setup utility.                                                                                                    |  |
| Incorrect Drive B type - run                     | Run the BIOS Setup Utility and properly identify diskette drive                                                                  |  |
| SETUP                                            | A and/or B.                                                                                                    |  |
| Invalid NVRAM media type                         | NVRAM access failed.                                                                                                    |  |
|                                                  | Run the BIOS Setup Utility and restore all settings to original values.                                                          |  |
| Kayboard cont all                                | If the problem persists replace the defective component.                                                                         |  |
| Keyboard controller error<br>Keyboard error      | Check the keyboard connection. If the connection is secure the keyboard or keyboard controller might have failed. If the problem |  |
| Keyboard error<br>Keyboard locked -              | keyboard or keyboard controller might have failed. If the problem persists replace the defective component.                      |  |
| Keyboard locked -<br>Unlock key switch           | persists replace the delective component.                                                                                        |  |
| Unlock key switch<br>Monitor type does not match | Run the BIOS Setup utility and set the correct monitor type.                                                                     |  |
| Monitor type does not match<br>CMOS - Run SETUP  | and set the correct monitor type.                                                                                                |  |
| Operating system not found                       | The operating system cannot be found on drive A or drive C.                                                                      |  |
| ,                                                | Run the BIOS Setup Utility and correctly identify drive A or drive C.                                                            |  |
|                                                  | Correctly install the operating system. Refer to the supplied operating                                                          |  |
|                                                  | system documentation.                                                                                                    |  |
| Parity check 1 nnnn                              | Parity error found in the computer bus. The BIOS attempts to locate                                                              |  |
|                                                  | the address and display it on the monitor screen.                                                                                |  |
| Parity check 2 nnnn                              | Run the BIOS Setup Utility and restore all settings to original values.                                                          |  |
| •                                                | If the problem persists replace the defective component.                                                                         |  |
| Press <f1> to resume, <f2> to</f2></f1>          | This message appears after any recoverable error message.                                                                        |  |
| Setup                                            | Press <f1> to reboot or <f2> to enter the BIOS Setup utility to make</f2></f1>                                                   |  |
| _                                                | any necessary changes.                                                                                                    |  |
| Real time clock error                            | Real-time clock failed BIOS test.                                                                                                |  |
|                                                  | Replace the battery and then run the BIOS Setup Utility to restore                                                               |  |
|                                                  | previous configuration information.                                                                                              |  |
| Shadow RAM Failed at offset:                     | Shadow RAM failed.                                                                                                    |  |

MCS Logistics Engineering - Nijmegen

| Troubleshooting | Digital STARION 200/300 PC                                          |
|-----------------|---------------------------------------------------------------------|
| nnnn            | Run the BIOS Setup Utility and disable failed shadow memory region. |
|                 | regioni                                                             |

MCS Logistics Engineering - Nijmegen

## POST and Boot Messages (continued)

| Message                                         | Description/Solution                                                                                                    |  |
|-------------------------------------------------|----------------------------------------------------------------------------------------------------|--|
| nnnn Shadow RAM passed                          | Where <i>nnnn</i> is the amount of shadow RAM (in kilobytes) that tested successfully.                                                                                                    |  |
| System battery is dead Replace<br>and run SETUP | Replace the battery and then run the BIOS Setup utility to restore previous configuration information.                                                                                    |  |
| System BIOS shadowed                            | This indicates that the computers BIOS was successfully copied to shadow RAM.                                                                                                    |  |
| System cache error - Cache<br>disabled          | RAM cache failed.<br>Run the BIOS Setup Utility and restore all settings to original values.<br>If the problem persists replace the defective component                                   |  |
| System CMOS checksum bad -<br>run SETUP         | Run the BIOS Setup Utility and ensure that all settings are correct.<br>Save the configuration even when no changes are made. If the<br>problem persists replace the defective component. |  |
| System RAM failed at offset: nnnn               | System RAM failed.<br>Run the BIOS Setup Utility and restore all settings to original values.<br>If the problem persists replace the defective component.                                 |  |
| nnnn System RAM passed                          | Where <i>nnnn</i> is the amount of system RAM (in kilobytes) that tested successfully.                                                                                                    |  |
| System timer error                              | The computers timer test failed.<br>Run the BIOS Setup Utility and restore all settings to original values.<br>If the problem persists replace the defective component.                   |  |
| UMB upper limit segment address: <i>nnnn</i>    | Displays the address of the upper limit of UMB. This indicates the released segments of the BIOS that can be reclaimed by a virtual memory manager.                                       |  |
| Video BIOS shadowed                             | This indicates that the computers video BIOS was successfully copied to shadow RAM.                                                                                                    |  |

# Computer Troubleshooting

| Problem                  | Possible Cause                            | Action                                                             |
|--------------------------|-------------------------------------------|--------------------------------------------------------------------|
| No response<br>when the  | Main logic board failure.                 | Replace main logic board.                                          |
| computer is<br>turned on | Main logic board jumpers incorrectly set. | Set all appropriate jumpers (Refer to "Main logic board jumpers"). |
|                          | CPU has failed.                           | Replace CPU.                                                       |

| Problem                                           | Possible Cause                                          | Action                                                                    |  |
|---------------------------------------------------|---------------------------------------------------------|---------------------------------------------------------------------------|--|
| Power is on, but<br>there is no<br>screen display | Brightness and contrast controls are not correctly set. | Adjust the brightness and contrast controls.                              |  |
| screen uisping                                    | The monitor-off timer has shut the monitor off.         | Press [Shift] to reactivate monitor.                                      |  |
|                                                   | Monitor cable is incorrectly installed.                 | Check all monitor connections.                                            |  |
|                                                   | Incorrect VGA drivers installed.                        | Install the correct VGA drivers. Refer to "Utilities & Video Drivers".    |  |
|                                                   | Video controller has failed.                            | Replace the video controller.                                             |  |
| Computer                                          | Expansion board installed                               | Remove expansion board and reinstall.                                     |  |
| operates                                          | incorrectly.                                            | L                                                                         |  |
| incorrectly after                                 |                                                         |                                                                           |  |
| installing                                        | Expansion board has failed.                             | Remove expansion board and reboot. If computer                            |  |
| optional                                          |                                                         | boots without errors, replace expansion board.                            |  |
| expansion                                         |                                                         |                                                                           |  |
| board                                             |                                                         |                                                                           |  |
| Computer                                          | Did not rerun BIOS Setup utility.                       | Rerun BIOS Setup utility.                                                 |  |
| operates                                          |                                                         |                                                                           |  |
| incorrectly after                                 | BIOS Setup utility changes not                          | Rerun BIOS Setup utility and save changes.<br>Remove SIMMs and reinstall. |  |
| installing                                        | saved before exiting.                                   | Make sure banks 1 and 2 are filled with the correct                       |  |
| optional SIMMs                                    |                                                         | SIMM size, speed and type.                                                |  |
|                                                   |                                                         | Shvilvi size, speed and type.                                             |  |
|                                                   | SIMMs have failed.                                      | Replace SIMMs.                                                            |  |
| Computer                                          | External cache module installed                         | Remove external cache module and reinstall.                               |  |
| operates                                          | incorrectly.                                            |                                                                           |  |
| incorrectly after                                 | -                                                       |                                                                           |  |
| installing                                        | External cache module has                               | Replace external cache module.                                            |  |
| optional                                          | failed.                                                 |                                                                           |  |
| external cache                                    |                                                         |                                                                           |  |
| module                                            |                                                         |                                                                           |  |
| Computer fails                                    | Computer battery has failed.                            | Replace computer battery.                                                 |  |
| to retain setup<br>information                    |                                                         |                                                                           |  |

## Computer Troubleshooting (continued)

| Problem                                                     | Possible Cause                                                                                     | Action                                                                                                    |
|-------------------------------------------------------------|----------------------------------------------------------------------------------------------------|----------------------------------------------------------------------------------------------------|
| Computer does<br>not boot from<br>an IDE hard<br>disk drive | Operating system software is not<br>installed on the IDE hard disk<br>drive.                       | Install the appropriate operating system.                                                                         |
|                                                             | IDE hard disk drive is not<br>correctly formatted or the<br>requested partition does not<br>exist. | Format the IDE hard disk drive or partition the IDE hard disk drive using the supplied operating system software. |
|                                                             | There is no software on the requested partition.                                                   | Install software on the requested partition.                                                                      |
|                                                             | IDE hard disk drive jumpers incorrectly set.                                                       | Refer to the supplied IDE hard disk drive kit installation instructions.                                          |
|                                                             | IDE drive type incorrect.                                                                          | Run the BIOS Setup utility to identify the correct drive type.                                                    |
|                                                             | Loose cables.                                                                                      | Secure all cable connections.<br>Run the BIOS Setup utility and set the IDE                                       |
|                                                             | Onboard IDE interface disabled.                                                                    | controller option to "Enabled".<br>Connect the boot disk to the inner IDE connector                               |
|                                                             | IDE hard disk is connected to the wrong IDE connector.                                             | on the main logic board.                                                                                          |
|                                                             | There might be a boot sector virus.                                                                | Run appropriate software to detect and remove viruses. (F-PROT recommended).                                      |
|                                                             | Hard disk boot sector is missing.                                                                  | For DOS, boot from a DOS diskette then enter the following commands: <b>c:</b>                                    |
|                                                             |                                                                                                    | cd\dos<br>fdisk/mbr.                                                                                              |
| Computer does<br>not boot from a<br>target diskette         | Diskette drive not enabled.                                                                        | Run the BIOS Setup utility to enable the diskette drive.                                                          |
| drive                                                       | Diskette boot option disabled.                                                                     | Run the BIOS Setup utility and set the proper boot sequence.                                                      |
|                                                             | Onboard diskette controller disabled.                                                              | Run the BIOS Setup utility and set the diskette controller option to "Enabled".                                   |
|                                                             | Diskette does not contain start-<br>up files.                                                      | Insert a diskette with the correct start-up files.                                                                |

## Computer Troubleshooting (continued)

MCS Logistics Engineering - Nijmegen

Troubleshooting

## Computer Troubleshooting (continued)

| Problem                    | Possible Cause                           | Action                                                                 |
|----------------------------|------------------------------------------|------------------------------------------------------------------------|
| No response to<br>keyboard | Keyboard is password protected.          | Enter the keyboard password.                                           |
| commands                   | Keyboard is connected to the mouse port. | Power down the computer and connect the keyboard to the keyboard port. |
| No response to mouse       | Mouse is password protected.             | Enter the keyboard and mouse password.                                 |
| commands                   | Mouse is connected to the keyboard port. | Power down the computer and connect the mouse to the mouse port.       |
|                            | Mouse driver not installed.              | Install the appropriate mouse driver.                                  |

## **Disk Drive Troubleshooting**

62

| Problem                                        | Possible Cause                                                       | Action                                                                     |
|------------------------------------------------|----------------------------------------------------------------------|----------------------------------------------------------------------------|
| IDE hard disk<br>drive cannot<br>read or write | Incorrect disk drive jumper settings.                                | Refer to the supplied kit installation instructions.                       |
| information                                    | Loose or incorrectly installed cables.                               | Make sure all cables are correctly installed.                              |
|                                                | IDE drive type incorrect.                                            | Run the BIOS Setup utility to identify the correct drive type.             |
|                                                | Onboard IDE interface disabled.                                      | Run the BIOS Setup utility and set the IDE controller option to "Enabled". |
|                                                | IDE hard disk drive is not<br>correctly formatted or<br>partitioned. | Format and partition as required using the supplied operating system.      |
| Target diskette                                | Onboard diskette controller                                          | Run the BIOS Setup utility and set the diskette                            |
| drive cannot                                   | disabled.                                                            | controller to "Enabled".                                                   |
| read or write                                  |                                                                      |                                                                            |
| information                                    | Diskette write protection is                                         | Run the BIOS Setup utility and set the diskette                            |
|                                                | enabled.                                                             | write protection to "Disabled".                                            |

# **Monitor Troubleshooting**

| Problem          | Possible Cause                                                 | Action                                             |
|------------------|----------------------------------------------------------------|----------------------------------------------------|
| Monitor power    | Monitor is turned off.                                         | Turn on the monitor.                               |
| indicator is not |                                                                |                                                    |
| on               | Power indicator is defective.                                  | Replace the failed component.                      |
| No screen        | Configuration error.                                           | Run the BIOS SETUP UTILITY to configure the        |
| display          |                                                                | computer for VGA operation.                        |
|                  |                                                                | Set the jumper for VGA operation. "Main Logic      |
|                  |                                                                | Board Jumpers".                                    |
|                  | Monitor brightness and contrast                                | Adjust the monitor brightness and contrast         |
|                  | controls are incorrectly set.                                  | controls.                                          |
| No monitor       | Monitor type incorrectly set.                                  | Set the correct monitor type. Refer to appropriate |
| display while    |                                                                | video driver documentation.                        |
| loading          |                                                                |                                                    |
| Windows video    |                                                                |                                                    |
| drivers          |                                                                |                                                    |
| Distorted,       | Monitor incorrectly adjusted.                                  | Adjust accordingly.                                |
| rolling / or     |                                                                |                                                    |
| flickering       | Monitor signal cable incorrectly                               | Straighten any bent connector pins and then        |
| screen display-  | installed.                                                     | reconnect.                                         |
| or               |                                                                |                                                    |
| wrong/uneven     |                                                                |                                                    |
| color            |                                                                |                                                    |
| Color monitor    | Computer was turned on before                                  | Turn off the computer, turn on the monitor, then   |
| displaying       | the monitor was turned on.                                     | turn the computer back on.                         |
| monochrome       | Video in the state                                             | Set the jump - f - VCA                             |
| Manifester       | Video jumper incorrectly set.                                  | Set the jumper for VGA operation.                  |
| Monitor fails to | Appropriate high-resolution video drivers are not installed or | Correctly install all appropriate high-resolution  |
| switch to high-  |                                                                | video drivers. Refer to the documentation supplied |
| resolution mode  | incorrectly installed.                                         | with the monitor and/or video drivers.             |
| Monitor display  | Monitor type incorrectly set.                                  | Set the correct monitor type.                      |
| not centered     |                                                                | Refer to appropriate video driver documentation.   |
| while loading    |                                                                |                                                    |
| Windows video    |                                                                |                                                    |
| drivers          | <u>I</u>                                                       | 1                                                  |

64

# QAPlus/FE Error Messages

| Component Messages       |                                                                                                    | Solution                                                                          |  |
|--------------------------|----------------------------------------------------------------------------------------------------|-----------------------------------------------------------------------------------|--|
| СРИ                      | Arithmetic Function Failed<br>General Functions Failed<br>Exception Interrupt in Protected Mode<br>Refresh Failure<br>Logic Functions Failed | Reset CPU<br>Replace CPU                                                          |  |
| Hard disk                | Butterfly Cylinder Access Test Failed<br>Cylinder 0 Errors<br>Random Cylinder Access Failed<br>Linear Cylinder Access Failed                 | Low-level format hard disk<br>Replace disk                                        |  |
| Hard<br>drive/controller | Controller Diagnostic Test Failed<br>Questionable Controller Card                                                                            | Run Setup, Check connections<br>Reset controller, Replace controller              |  |
| Floppy diskette          | Hard drives failed<br>Media Mismatch                                                                                                    | Replace disk<br>Use known good diskette                                           |  |
|                          | Drive Not Ready<br>Write Protected Media                                                                                                    | Check size and density of diskette<br>Close drive door<br>Remove write protection |  |
|                          | Unformatted Media                                                                                                    | Format diskette                                                                   |  |
| Floppy drive             | Floppy Drives Failed                                                                                                    | Check connections, Replace drive                                                  |  |
| Battery/clock            | Clock Stopped<br>Invalid Date<br>RTC Interrupt Failed                                                                                        | Run Setup<br>Replace battery/clock                                                |  |
| CMOS                     | CMOS Clock Test Failed                                                                                                    | Change time from Setup menu in QAPLUS                                             |  |
| Serial port              | COM port failed                                                                                                    | Check COM device                                                                  |  |
|                          | Serial Chip Error                                                                                                    | Check connections                                                                 |  |
|                          | Serial Compare Error                                                                                                    | Replace COM device                                                                |  |
|                          | Serial Timeout Error                                                                                                    | Replace COM device                                                                |  |
| Video adapter            | Video Failed                                                                                                    | Replace video adapter                                                             |  |
|                          | Error in Video Buffer                                                                                                    | Replace video adapter                                                             |  |

Chapter 5

**Device Mapping** 

# TARION 200 300

S

This section provides a series of tables listing mapping and address information related to computer memory and various main logic board devices (keyboard controller, interrupt controller, DMA controller, etc.).

The computer's memory and address locations are allocated at the factory to operate within a standard PC environment. However, due to the number of optional devices and/or expansion boards that are available, sometimes memory and address locations need to be changed. For example, some network expansion boards require a specific memory location. If that location is already allocated, a memory conflict results and the expansion board will not operate as expected. Note that some memory, I/O and interrupt locations can be changed using the BIOS Setup utility.

#### CAUTION

Before changing any memory or address location, refer to the documentation supplied with the optional device, expansion board or software application and make sure adequate information is available.

### **CPU Memory Address Map (Full Range)**

| Range             | Function         | Notes                                           |
|-------------------|------------------|-------------------------------------------------|
| 0 KB to 640 KB    | Main memory      | PC compatibility range                          |
| 640 KB to 1024 KB | Main memory      | PC compatibility range (ISA memory lower limit) |
| 1 MB to 16 MB     | Main memory      | ISA memory upper limit                          |
|                   | Memory space gap |                                                 |
| 16 MB to 68 MB    | Main memory      | Computer memory upper limit                     |

## I/O Address Map

| Range (hexadecimal) | Function                                            |
|---------------------|-----------------------------------------------------|
| 000 - 00F           | DMA controller one                                  |
| 020 - 021           | Interrupt controller one                            |
| 022                 | Index register                                      |
| 023                 | Data register                                       |
| 040 - 043           | Interval timer                                      |
| 060 - 06F           | Keyboard controller                                 |
| 070 - 07F           | Real-time clock (RTC), NMI                          |
| 080 - 08F           | DMA page register                                   |
| 0A0 - 0A1           | Interrupt controller two                            |
| 0C0 - 0CF           | DMA controller two                                  |
| 0F0                 | Clear math co-processor busy                        |
| 0F1                 | Reset math co-processor                             |
| 0F8 - 0FF           | Math co-processor                                   |
| 170 - 177           | Secondary IDE controller                            |
| 1F0 - 1F7           | Primary IDE controller                              |
| 278 - 27A           | LPT2                                                |
| 2E8 - 2EF           | COM4                                                |
| 2F8 - 2FF           | COM2                                                |
| 378 - 37A           | LPT1                                                |
| 3BC - 3BE           | LPT3                                                |
| 3E8 - 3EF           | COM3                                                |
| 3F0 - 3F7           | Diskette controller                                 |
| 3F6 - 3F7           | Primary IDE controller (alt status, device address) |
| 3F8 - 3FF           | COM1                                                |
| 3B0 - 3DF           | VGA register                                        |
| 46E8                | VGA enable register                                 |
| 42E8, 4AE8, 82EA,   | VGA enhanced mode registers                         |
| 82E8, 8AEA, 8EEA,   |                                                     |
| 8AE8, 8EE8, 92EA,   |                                                     |
| 96EA, 92E8, 96E8,   |                                                     |
| 9AEA, 9AE8, 9EE8,   |                                                     |
| A2E8, A6E8, AAE8,   |                                                     |
| AEE8, B2E8, B6E8,   |                                                     |
| BAE8, BEE8, E2E8,   |                                                     |
| E2EA, EAE8, EAEA    |                                                     |

MCS Logistics Engineering - Nijmegen

## **Computer Interrupt Levels**

| Interrupt Number | Interrupt Source                    |
|------------------|-------------------------------------|
| IRQ0             | Timer tick                          |
| IRQ1             | Keyboard controller                 |
| IRQ2             | Cascade interrupt                   |
| IRQ3             | COM2, COM4 (if enabled)             |
| IRQ4             | COM1, COM3-modem                    |
| IRQ5             | Sound card function                 |
| IRQ6             | Diskette drive (if enabled)         |
| IRQ7             | LPT1                                |
| IRQ8             | RTC                                 |
| IRQ9             | Recommended for optional video card |
| IRQ10            | Recommended alternate for COM3      |
| IRQ11            | Recommended for network card        |
| IRQ12            | Mouse port (onboard)                |
| IRQ13            | Math co-processor                   |
| IRQ14            | IDE primary                         |
| IRQ15            | IDE secondary (if enabled)          |

# **DMA Channel Assignment**

| Channel | Controller | Function                         |
|---------|------------|----------------------------------|
| 0       | 1          | Refresh                          |
| 1       | 1          | Sound card function              |
| 2       | 1          | Diskette controller (if enabled) |
| 3       | 1          | Not used                         |
| 4       | 2          | Cascade DMA                      |
| 5       | 2          | Not used                         |
| 6       | 2          | Not used                         |
| 7       | 2          | Not used                         |

MCS Logistics Engineering - Nijmegen

# Chapter 6

٠

٠

# Pass / Fail Criteria

As Final Acceptance Test the following tests should be run to meet the Pass/Fail criteria:

- 1) Successful completion of the POST tests.
- 2) Successful completion of the following QAPLUS/fe module tests (one pass):
- ♦ System Board (All Tests)
  - Memory (All Tests)
- ♦ Video (All Tests)
- Hard Disk (All Tests, except: Sequential write/read (destructive test !!)
  - Sequential write/random read (destructive test !!))
- ♦ Floppy Disk (All Tests)
- ♦ Keyboard (All Tests)
- ♦ COM Ports (All Tests)
- ♦ LPT Ports (All Tests)
- Pointer device (All Tests)
- 3) Successful bootstrap of the on the computer installed Operating System.

Operating Systems Supported:

- ♦ MS-DOS version 6.22 and earlier
- $\diamond$  OS/2 version 3.0 and earlier
- ♦ Windows for Workgroups 3.11 and earlier
- ♦ Windows NT Client
- ♦ Windows 95
- ♦ SCO UNIX System V release 3.2.4 and earlier
- ♦ Novell Netware 3.12 and 4.1 and earlier

Remove any software that was put on the hard drive to enable repair of the system before shipping.

When completed carefully clean outside of unit with cleaning solution.

S

# Appendix A

# Service Notes

This appendix contains the current Service Notes for the STARION 200/300 product line.

# Appendix B

# **Useful Information**

# Related documentation

| Description                                     | Order Number |
|-------------------------------------------------|--------------|
| STARION 200/300 PC Family Quick Reference Guide | EK-A0854-RG  |
| STARION 200/300 Documentation Map               | ER-901AA-MA  |
| STARION 200/300 Quick Setup                     | ER-901WW-IA  |
| STARION 200/300 User's Guide                    | ER-901WW-UA  |
| STARION Promodem Audiodrive Installation Guide  | ER-90FMS-IA  |
| SMM Spare Parts Catalogue STARION PC Family     | EK-A0860-SV  |

# **On-Line Bulletin Boards**

The most current product information and technical support is also available on line. The most current device drivers, Setup diskettes and technical tips can be found on all of these bulletin boards.

#### • DECpc Bulletin Board Server

DECpc BBS provides an easy-to-use, menu-driven bulletin board providing on-line access to the latest PC product information, device drivers, shareware and freeware.

For access to the DECpc BBS, dial:  $\mathbf{1}$  -  $\mathbf{508}$  -  $\mathbf{496}$  -  $\mathbf{8800}.$ 

♦ CompuServe

Digital hosts a number of conferences on Compuserve featuring a wide range of topics. Enter **GO DEC** to reach Digital's main menu page. For information on PC integration, enter: **GO DEC PCI**.

If you have comments on the contents or layout of this document we highly appreciate your feedback. We will do our best to make this document a valuable support to your service efforts for Digital. Please fill - out the reader feedback form and send or fax it to:

Digital Equipment Parts Center b.v. Att: MCS Logistics Engineering Call Desk P.O. Box 6774 6503 GG Nijmegen Holland

If you have questions about this document please do not hesitate to get in contact with our Call Desk. The number is:

Phone: xx31-24-3529666

Fax: xx31-24-3563106

**Document Feedback** 

# **READERS COMMENTS**

# Digital STARION 200/300 Service Maintenance Manual EK-A0849-SV Rev A01

| This form is for documents only. Commitments submitted on this form are used at Digit direction.<br>Did you find errors in this manual? If so, specify by page. |  |
|----------------------------------------------------------------------------------------------------|--|
| ·······                                                                                                    |  |
|                                                                                                    |  |
|                                                                                                    |  |
| What is your general reaction to this manual (format, completeness, organisation etc.)?                                                                         |  |
|                                                                                                    |  |
|                                                                                                    |  |
|                                                                                                    |  |
| Is the documentation understandable, usable and sufficient for your needs? What materia missing?                                                                |  |
|                                                                                                    |  |
| ······                                                                                                    |  |
|                                                                                                    |  |
| Additional comments:                                                                                                    |  |
| ······                                                                                                    |  |
|                                                                                                    |  |
|                                                                                                    |  |

| ••••••          |       |
|-----------------|-------|
|                 |       |
|                 |       |
|                 |       |
| Name            |       |
|                 |       |
|                 |       |
|                 |       |
| <b>T</b> .41    |       |
| Title           |       |
|                 |       |
|                 |       |
|                 |       |
| Company         | Dept  |
|                 |       |
|                 |       |
| Address         |       |
| 11001055        |       |
|                 |       |
|                 |       |
|                 |       |
|                 | _     |
| <br>City        | State |
| City            | State |
| City            |       |
|                 |       |
| City<br>Country |       |
|                 |       |